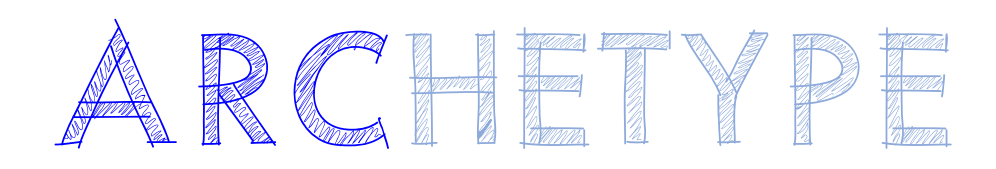

## **Support Article:**

# **Rotate Project using Project Base Point**

**Revised:** 8 December 2014

#### **Disclaimer**

This document is available to each Customer, as per the License Agreement with Latemore Design. Errors and omissions excepted.

Latemore Design makes every reasonable effort to ensure the accuracy and validity of the information provided in this document and does not make any representations, warranties or guarantees express or implied, as to the accuracy or completeness of the document. Neither Latemore Design nor any of its directors, officers, employees or<br>agents shall be liable in contract, tort or in any o limitation incidental, special, direct or consequential damages arising out of or in connection with the use of this document.

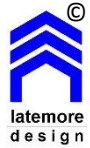

This document is proprietary to Latemore Design. No part of the document shall be used, reproduced, translated, converted, adapted, stored in a retrieval system,<br>communicated or transmitted by any means, for any commercial consent of Latemore Design.

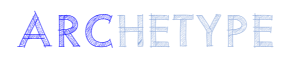

There are a number of ways to ensure that both *Project North* and *True North* are correct for your project. In this article we will concentrate on using the *Project Base Point*, and consider three different scenarios:

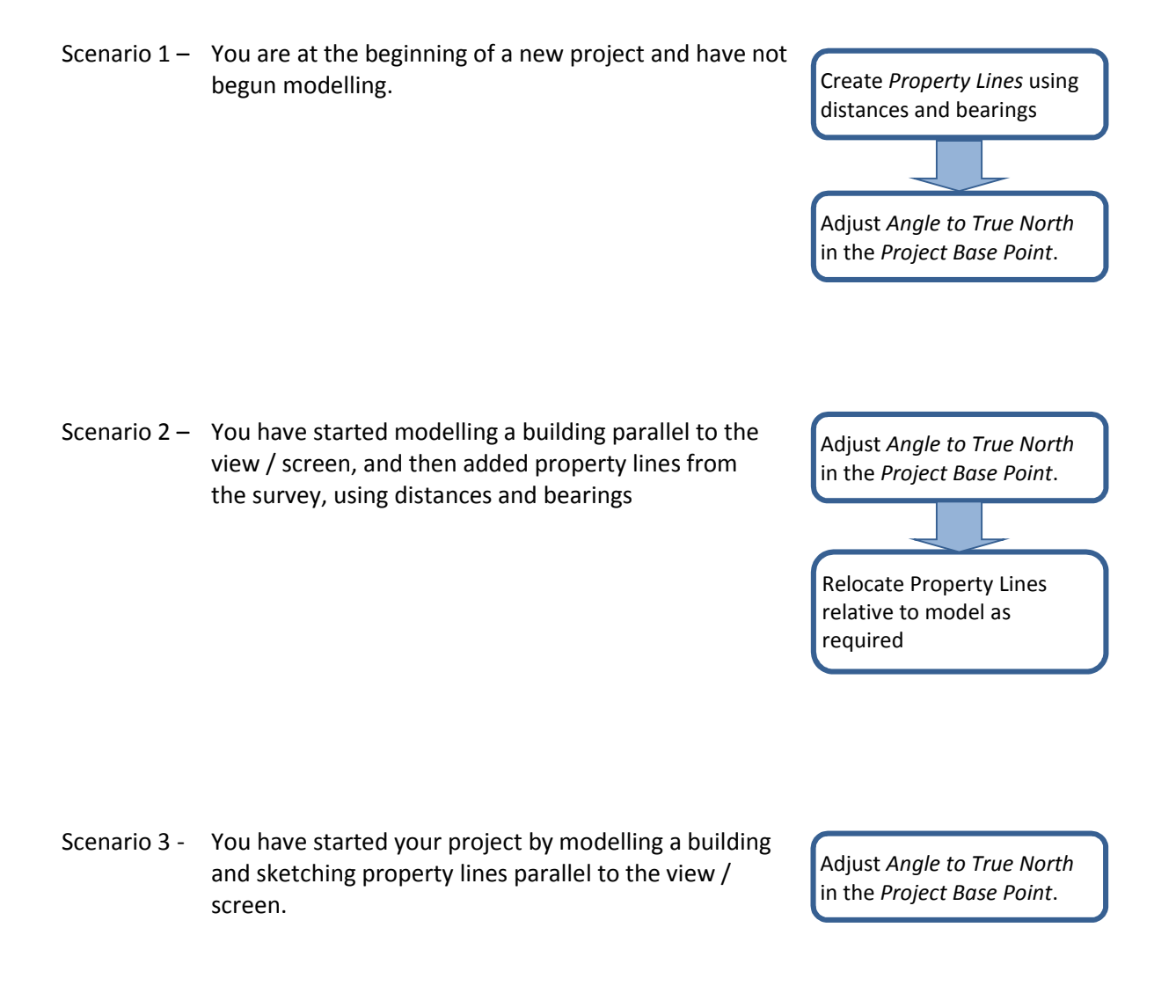

## **Scenario 1 - Nothing Modelled as yet**

You start your project by drawing in the property lines from the survey, using distances and bearings. We recommend that you do this in the working view *01.02 Site True North*. At this point Project North = True North. (Project North is always pointing to the top of your screen).

In general, it is easier to model a project with the lines of the building parallel to the edges of the screen. Assuming the new building on our site is to be placed parallel to the property boundaries, we need to rotate the project.

The quickest way is to changing the *Angle to True North* in the *Project Base Point*. ⊗

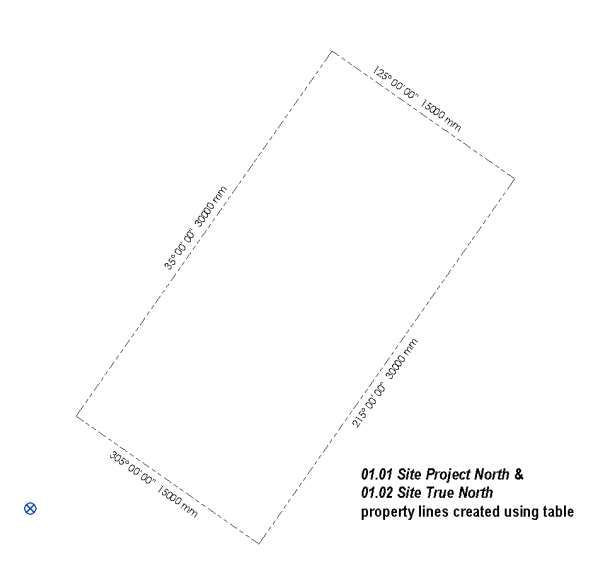

If you don't have the *Project Base Point* on your Revit view, look at *Visibility Graphics* (VG) under *Site* to check that it is selected to display.

In either *01.01 Site Project North* or *01.02 Site True North* views, select the *Project Base Point* and change the *Angle to True North* in its properties.

The angle defined will be applied as a counter clockwise rotation; therefore, in this case, the *Angle to True North* will be 305°

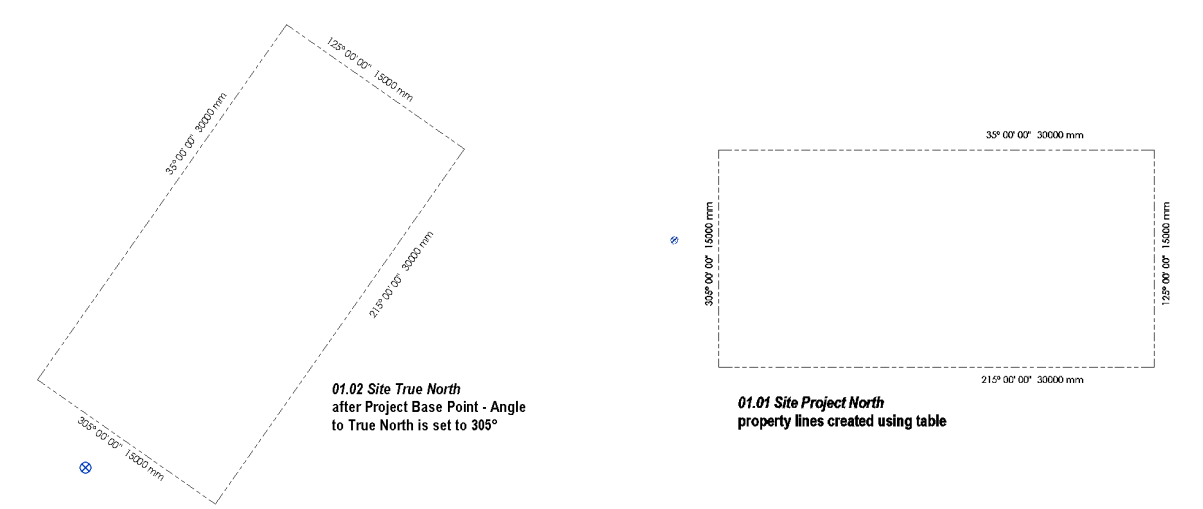

Text and tags such as property line descriptions may not rearrange well and will require adjusting.

## **Scenario 2 - Started Modelling, Property lines via table**

ARCHETYPE

You have started your project by modelling a building parallel to the view / screen, and then added property lines from the survey, using distances and bearings. The relationship between the building and property lines is incorrect at this stage, the building should be parallel to the boundaries.

At this point Project North = True North. ( ie pointing to the top of your screen).

Change the value of *Angle to True North* in the *Project*  Base Point properties. In this example it will be 305°. You may also need to move the property lines to achieve the correct setbacks from the building.

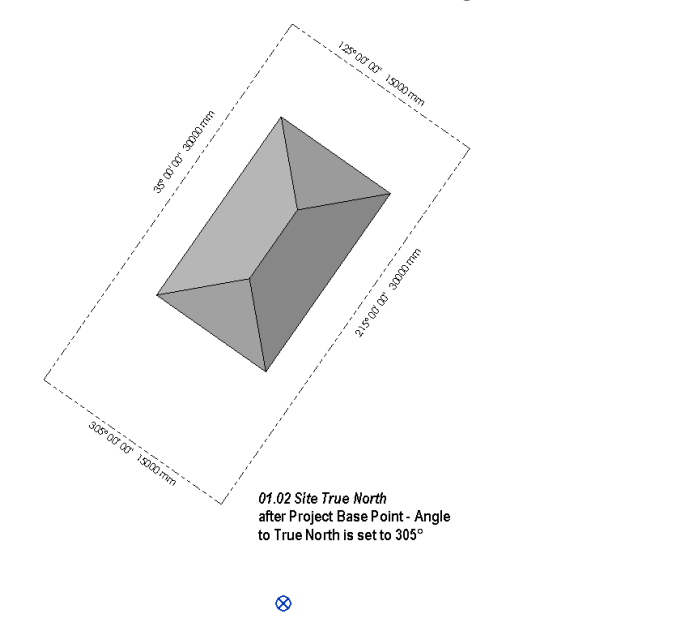

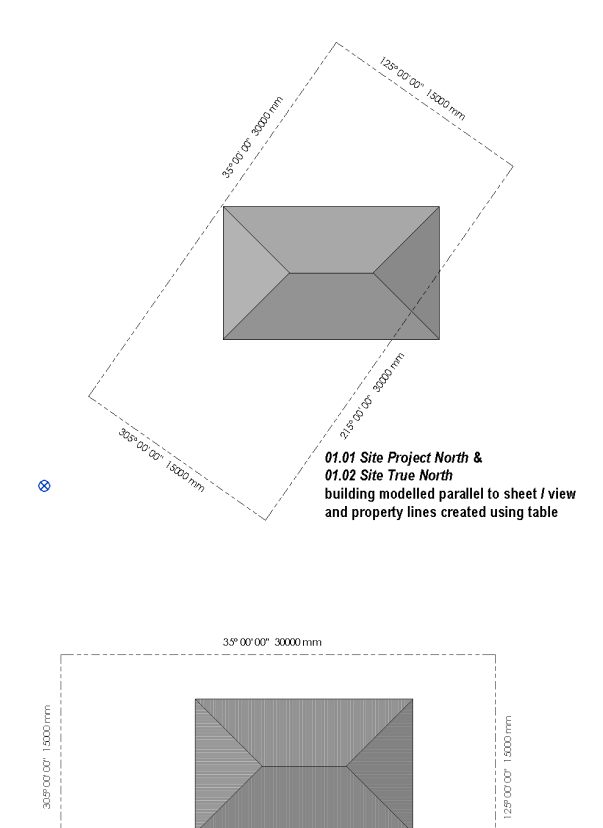

01.01 Site Project North after Project Base Point - Angle to True North is set to 305°

 $-215^{\circ}00^{\circ}00^{\circ}30000$  mm

#### **Scenario 3 - Started Modelling, Property lines via sketching**

You have started your project by modelling a building and sketching property lines parallel to the view / screen. At this point Project North = True North. ( ie pointing to the top of your screen).

Change the value of *Angle to True North* in the *Project Base*  Point properties. In this example it will be 305°.

The result be the same as for Scenario 2, however as you will have already established the correct setbacks between  $\bullet$ the property lines and building you will not need to move the property lines.

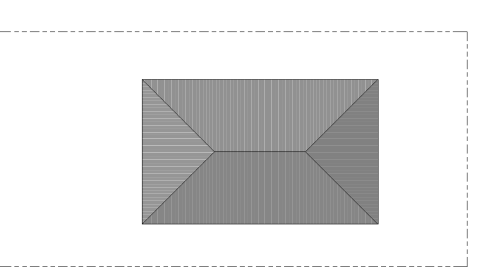

01.01 Site Project North & 01.02 Site True North building modelled and property line sketched parallel to sheet / view